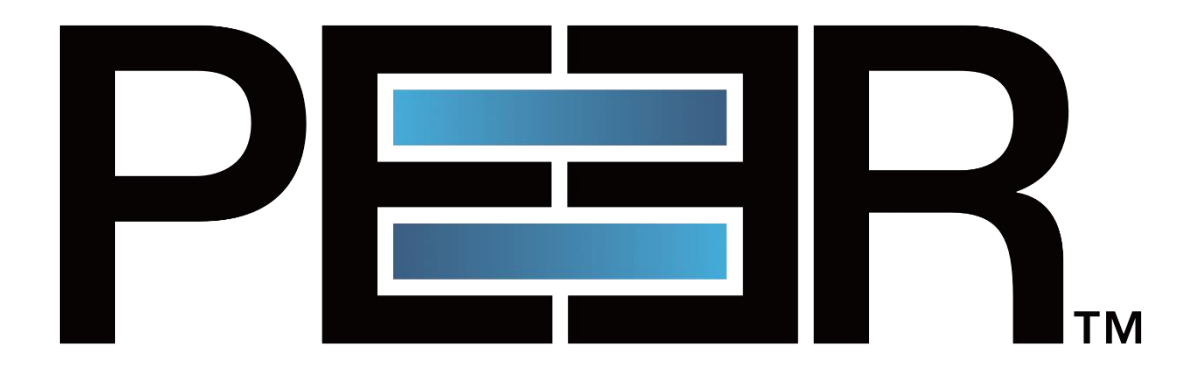

# **PeerIQ User Guide**

©1993-2023 Peer Software, Inc. All Rights Reserved.

Updated July 17, 2023

# Contents

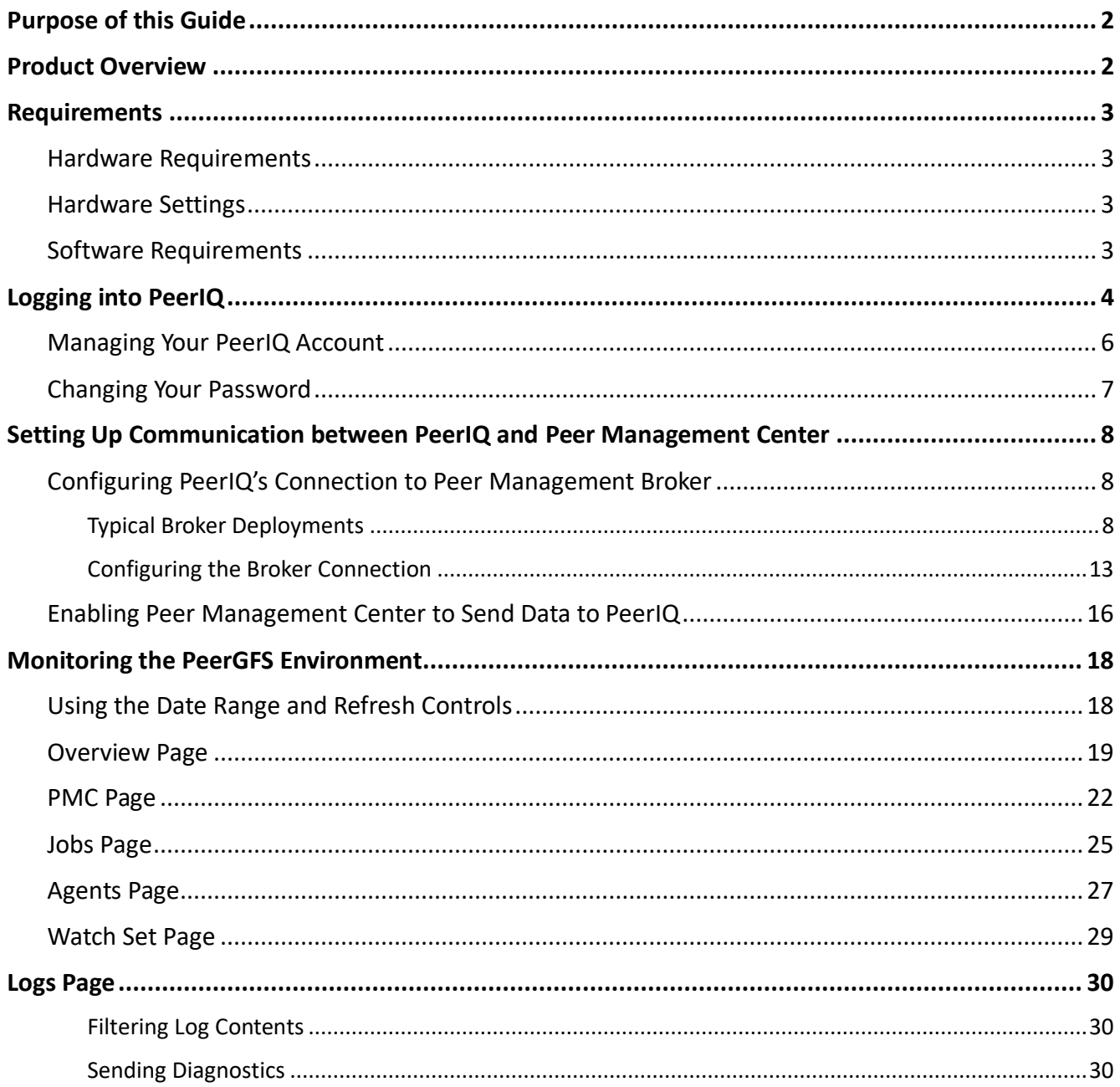

# <span id="page-2-0"></span>**Purpose of this Guide**

The purpose of this guide is to familiarize you with the process of deploying and configuring PeerIQ and introducing you to using PeerIQ. If you experience any issues, please contact [support@peersoftware.com.](mailto:support@peersoftware.com)

# <span id="page-2-1"></span>**Product Overview**

PeerIQ is a comprehensive monitoring tool designed to provide real-time and historical insights into your PeerGFS environment. With the ability to store up to four weeks of history, PeerIQ enables users to effectively manage and monitor their jobs, Peer Management Center (PMC), and connected Agents.

PeerIQ is a web-based application and is deployed via a virtual appliance. The PeerIQ virtual appliance is compatible with various platforms, including:

- Hyper-V on Windows Server 2016, 2019, and 2022
- VMware ESXi 6.7, 7.0, and 8.0
- Nutanix AHV

The virtual appliance enables easy deployment and use, reducing the setup and configuration time required.

PeerIQ seamlessly integrates with your existing PeerGFS environment, connecting to your PeerGFS system using the same broker network that links the PMC and Agents. This connection utilizes the same SSL and TCP connections on ports 61616 and 61617, ensuring secure communication between the various Peer components in your environment.

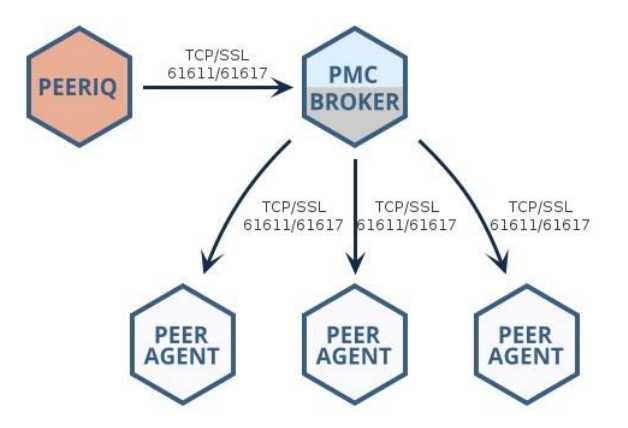

# <span id="page-3-0"></span>**Requirements**

# <span id="page-3-1"></span>**Hardware Requirements**

The PeerIQ virtual appliance is a preconfigured virtual machine image designed for optimal performance. This virtual environment requires a minimum of 4 CPU cores, 8 GB RAM and a 120 GB virtual disk (thick provisioning recommended and Fast SSDs) to ensure smooth operation.

# <span id="page-3-2"></span>**Hardware Settings**

For proper operation, it is crucial to ensure time synchronization between the PMC and the virtual appliance server. By default, the PeerIQ appliance utilizes NTP (Network Time Protocol) and synchronizes with ubuntu.pool.ntp.org to maintain accurate time.

However, if you are using an ESXi node, it's important to note that host guest time synchronization is enabled and takes precedence over NTP time. This means that time synchronization within the ESXi environment will be prioritized.

# <span id="page-3-3"></span>**Software Requirements**

The PeerIQ application is a web-based application that can be accessed using one of the following browsers.

- Mozilla Firefox
- Microsoft Edge
- Google Chrome

# <span id="page-4-0"></span>**Logging into PeerIQ**

This section describes logging into PeerIQ for the first time. You must immediately change your password and then log in again.

To log into PeerIQ:

- 1. Open a web browser.
- 2. Enter the IP address for PeerIQ in the address bar (usually https://peeriq<MAC.Address*>)*.

If you don't know the IP address, you can obtain it from your hypervisor platform or from the PeerIQ virtual appliance console interface. Notice that, on the first boot of the PeerIQ virtual appliance, the console also displays the default PeerIQ login credentials

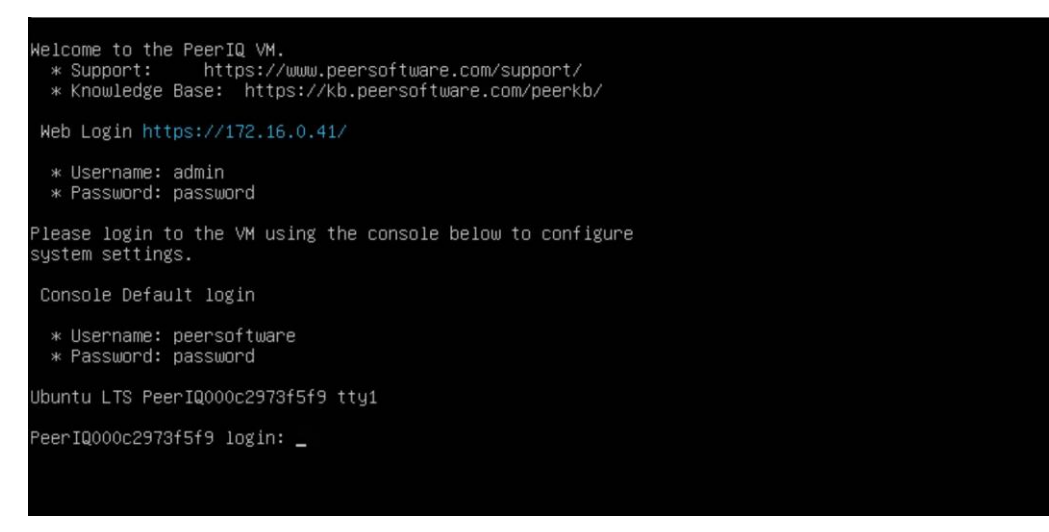

3. In the login page, enter the default credentials: **admin** and **password**.

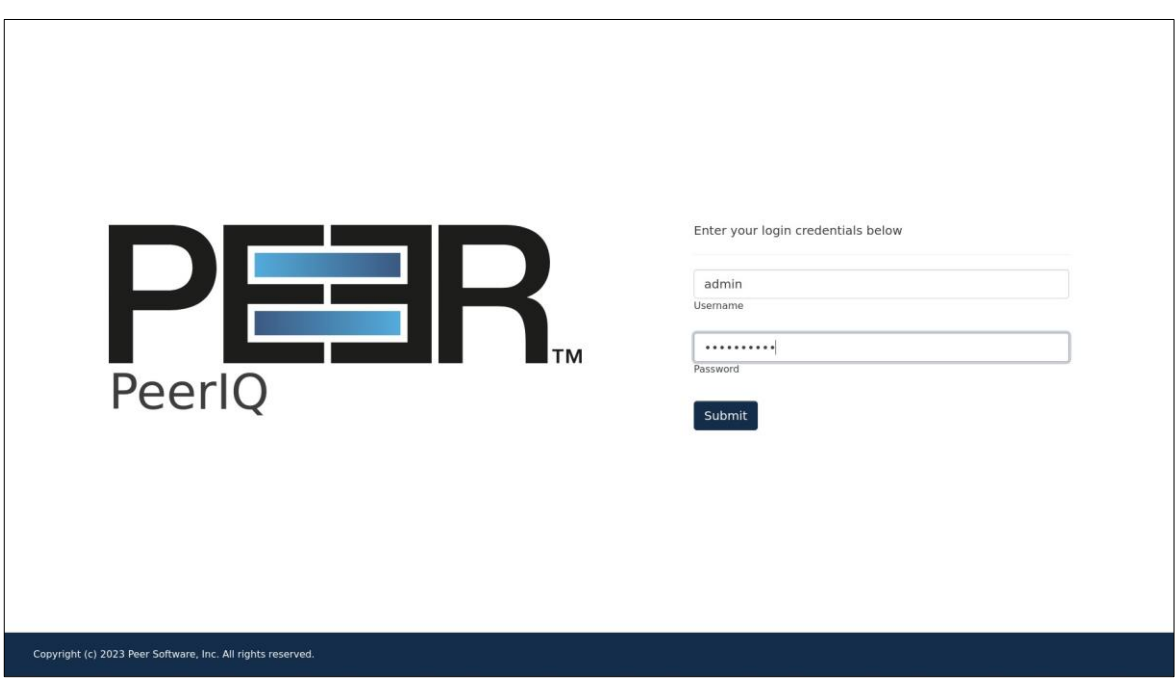

4. Click **Submit**.

The End User License Agreement (EULA) is displayed on the login page the first time you log in. You must accept the EULA to use PeerIQ.

5. Click the **Accept terms and conditions** checkbox to accept the license agreement.

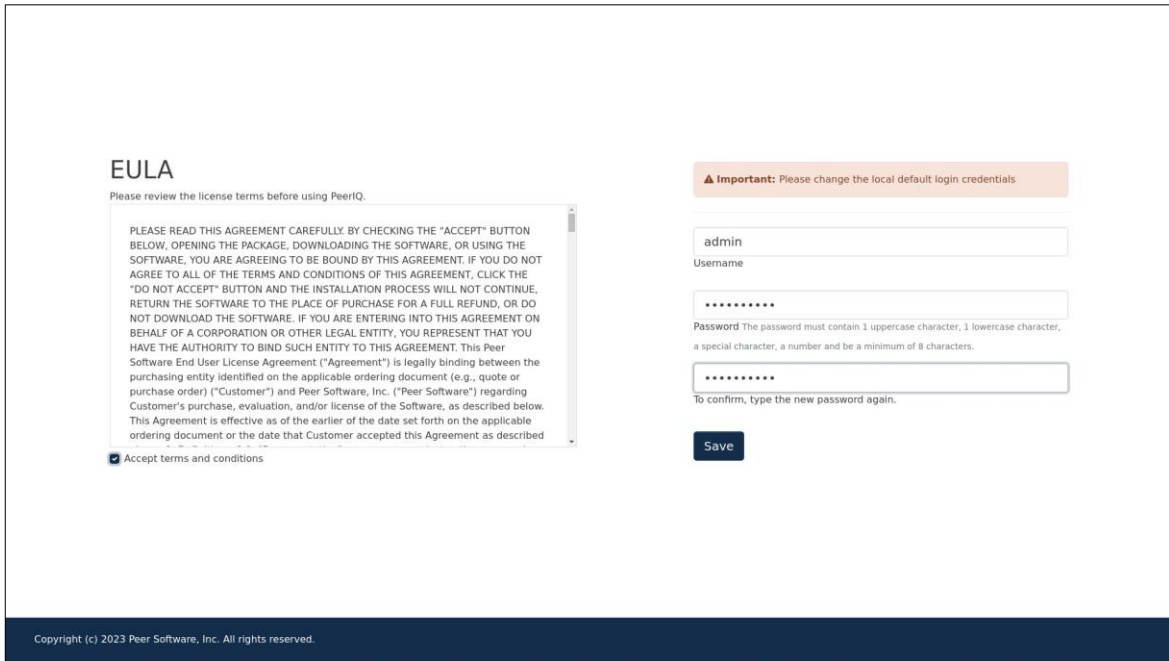

6. Change the default username and password of your account.

A password must be at least eight characters in length, contain at least one number, one uppercase character, one lowercase character, and a special character (such as %, \$, #, {, },  $\tilde{a}$ ,  $\tilde{b}$ ,  $\setminus$  &).

Once you have accepted the EULA and successfully changed the login credentials, the login page is redisplayed with a success message.

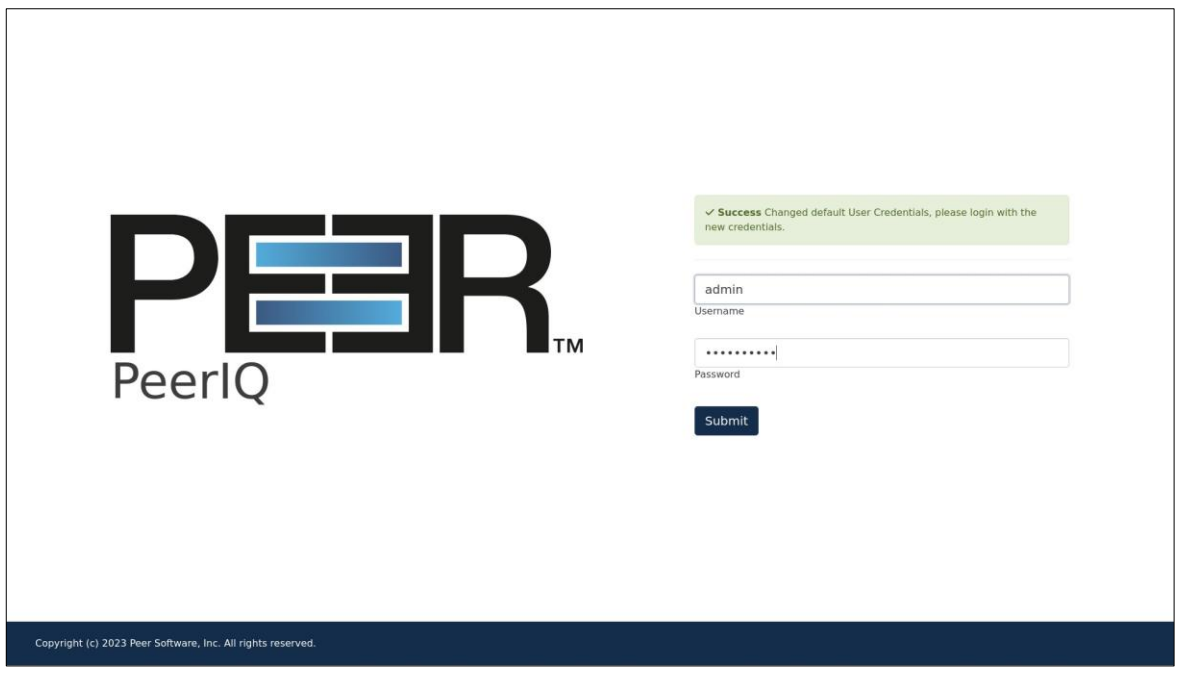

7. Log in again using your new password.

### <span id="page-6-0"></span>**Managing Your PeerIQ Account**

You can manage your PeerIQ account on the **Account** page. For example, you can change your password on the **Account** page.

To access the **Account** page:

1. Click the username at the top of any PeerIQ page.

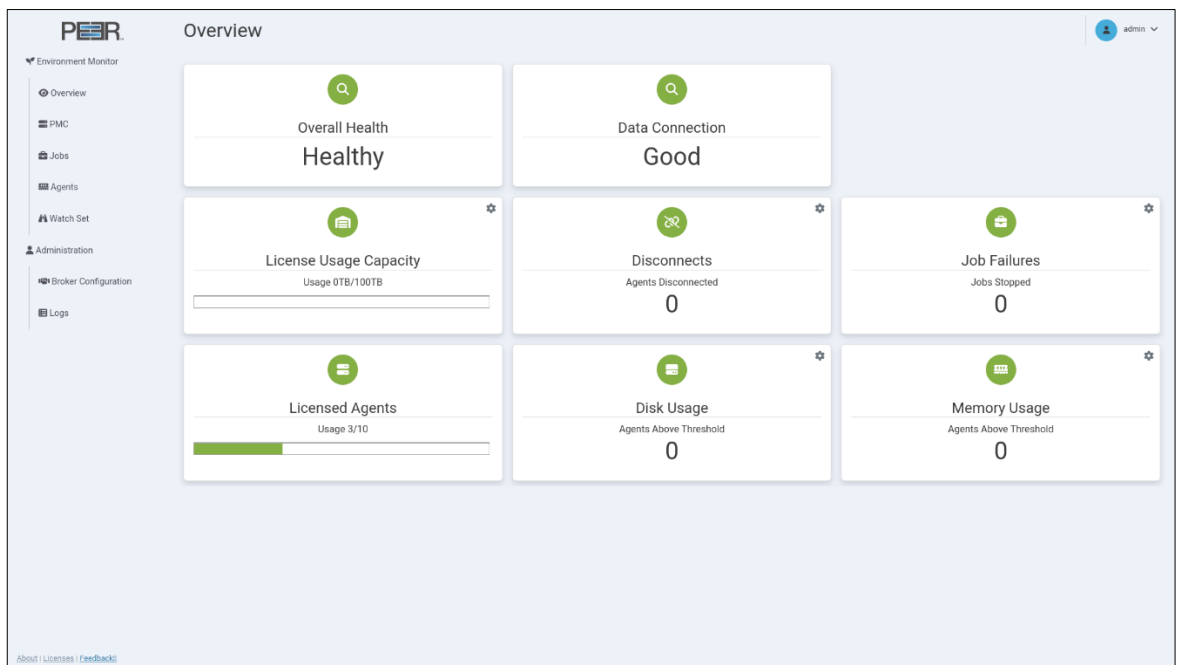

2. Select **Account**.

The **Account** Page is displayed.

# <span id="page-7-0"></span>**Changing Your Password**

To change your password:

- 1. Access the **Account** page.
- 2. In the **Current Password** field, enter your current password.
- 3. In the **New password** field, enter the new password.

A password must be at least eight characters in length, contain at least one number, one uppercase character, one lowercase character, and a special character (such as %, \$, #, {, }, ~, ^, \, &).

- 4. In the **Confirm new password** field, re-enter the new password.
- 5. Click **Submit**.

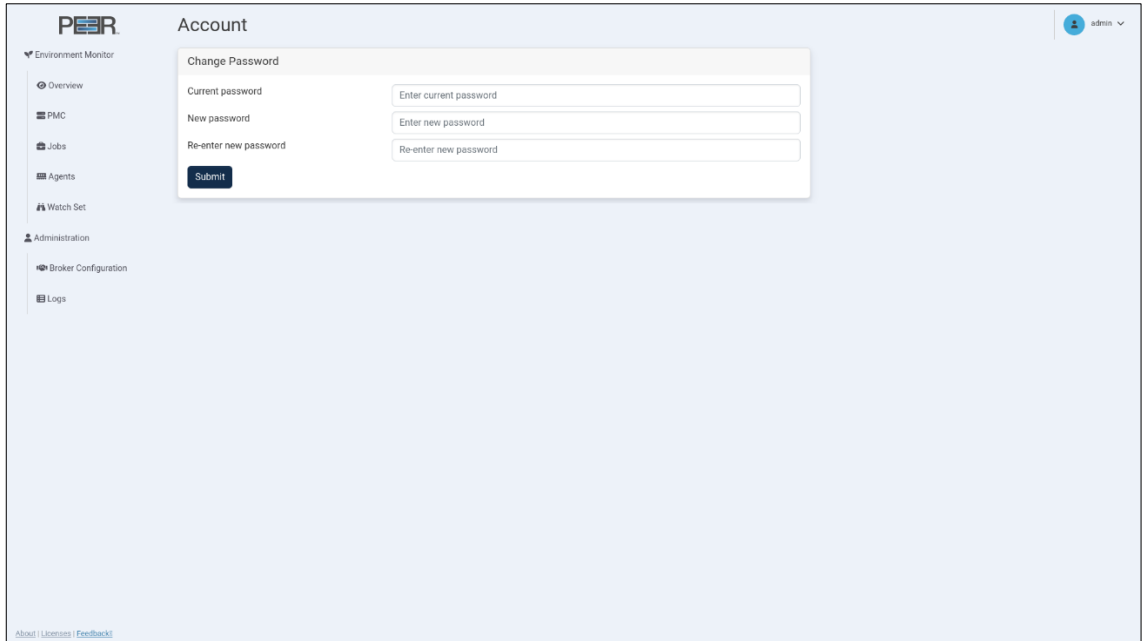

# <span id="page-8-0"></span>**Setting Up Communication between PeerIQ and Peer Management Center**

Before you can collect data in PeerIQ, you must set up communication between Peer Management Center and PeerIQ, so that data can flow from the PMC to PeerIQ. This involves two key steps:

- 1. **Configuring PeerIQ's connection to a broker:** Configure PeerIQ's connection to a Peer Management broker. A broker handles communication between the PMC and other PeerGFS components, such as Peer Agents. It also enables communication between PMC and external applications, including PeerIQ.
- 2. **Enabling data transfer:** Once the PeerIQ connection to a broker is set up, enable the transfer of data from the PMC to PeerIQ.

For detailed instructions, see the following sections:

- *[Configuring PeerIQ's Connection to](#page-8-1) Peer Management Broker*
- *[Enabling Peer Management Center to Send Data to PeerIQ](#page-16-0)*

### <span id="page-8-1"></span>**Configuring PeerIQ's Connection to Peer Management Broker**

Depending on your current PeerGFS implementation, there are several ways to connect PeerIQ to a Peer Management broker. This section outlines typical deployments and highlights which IP address or hostname should be used to establish the connection. It then provides step-by-step instructions for setting up the connection.

#### <span id="page-8-2"></span>**Typical Broker Deployments**

#### **Basic Configuration**

The most common configuration for a standard PeerGFS deployment involves a single broker deployed on the PMC host. Ideally, in this scenario, PeerIQ is deployed on the same local network as the PMC host. To establish the connection, you can use either the IP address of the PMC host (172.16.1.195 in the following example) or its FQDN (pmc.office.local in the following example).

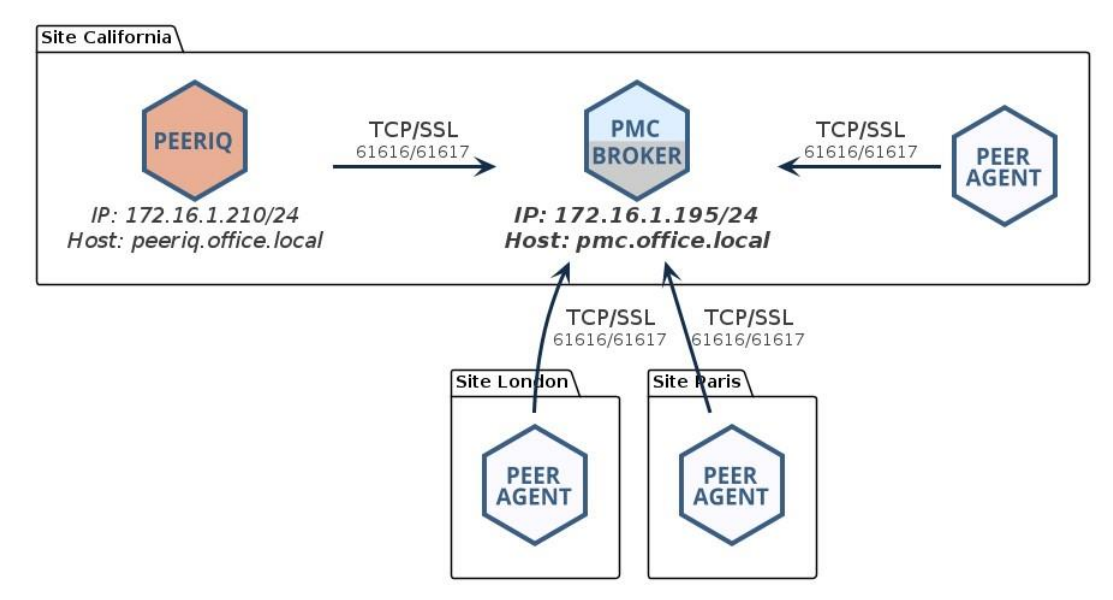

#### **Network of Brokers**

If you have deployed a network of brokers, it is crucial to connect to the IP address of the PMC running the broker if they are on the same host, or to the broker to which the PMC has a direct network connection. In the following example, you could use the IP address 172.16.1.195 or the FQDN pmc.office.local:

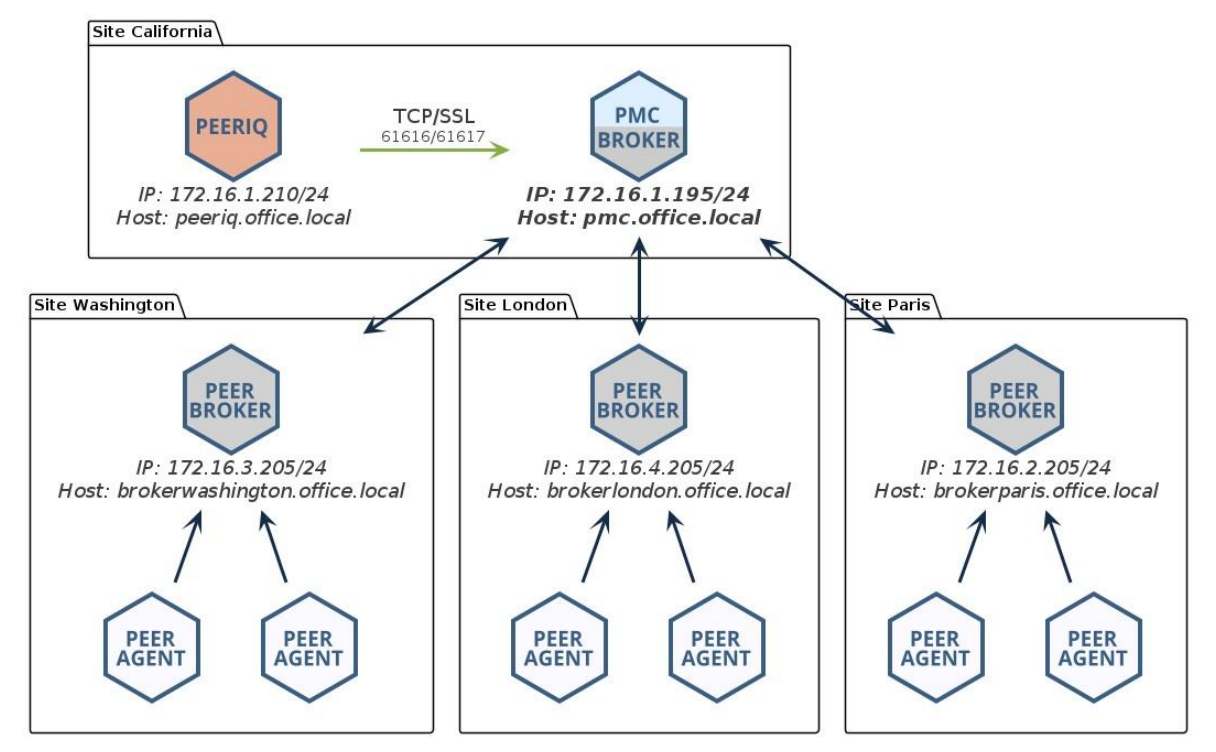

Attempting to connect to another broker in the network will not work and will result in PeerIQ not receiving any data. In the following example, the user is trying to connect to the broker at the Paris site, which does not have a direct link to the PMC:

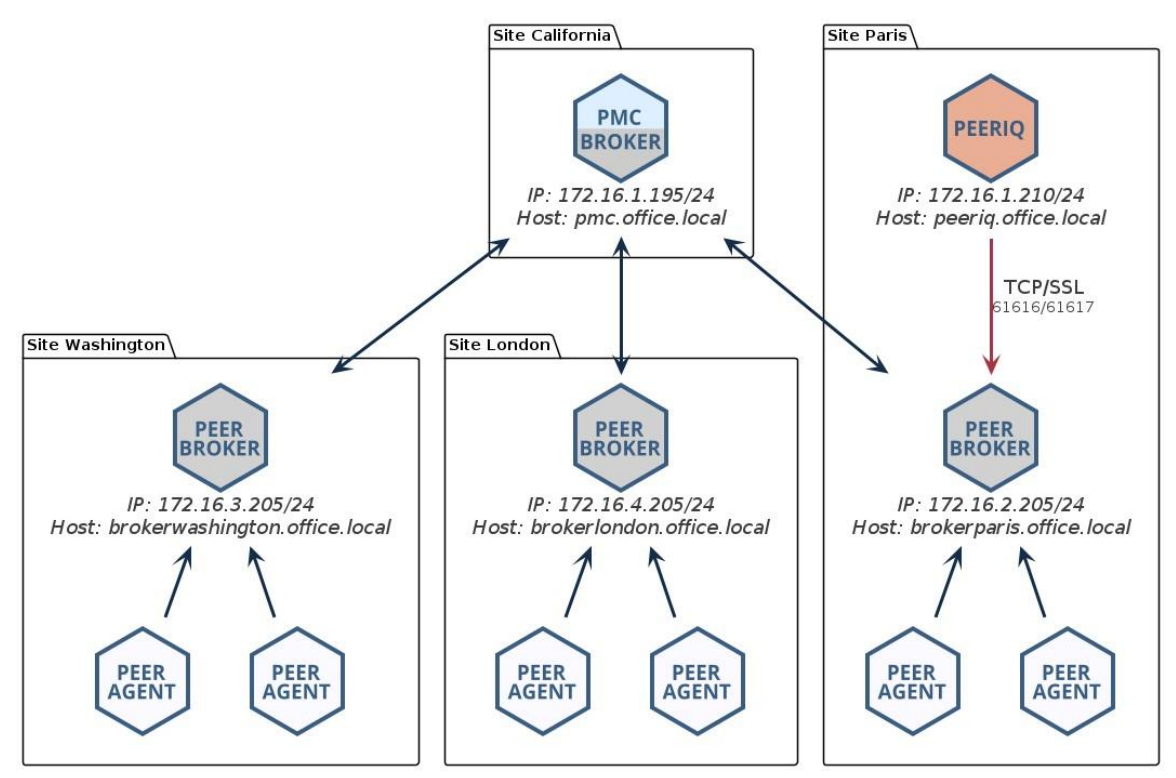

#### **Redundant PMC**

In a redundant PMC configuration, only the primary PMC can be monitored. In the following example, you would connect PeerIQ to the IP address 172.16.1.205 or to the FQDN pmcprimary.office.local.

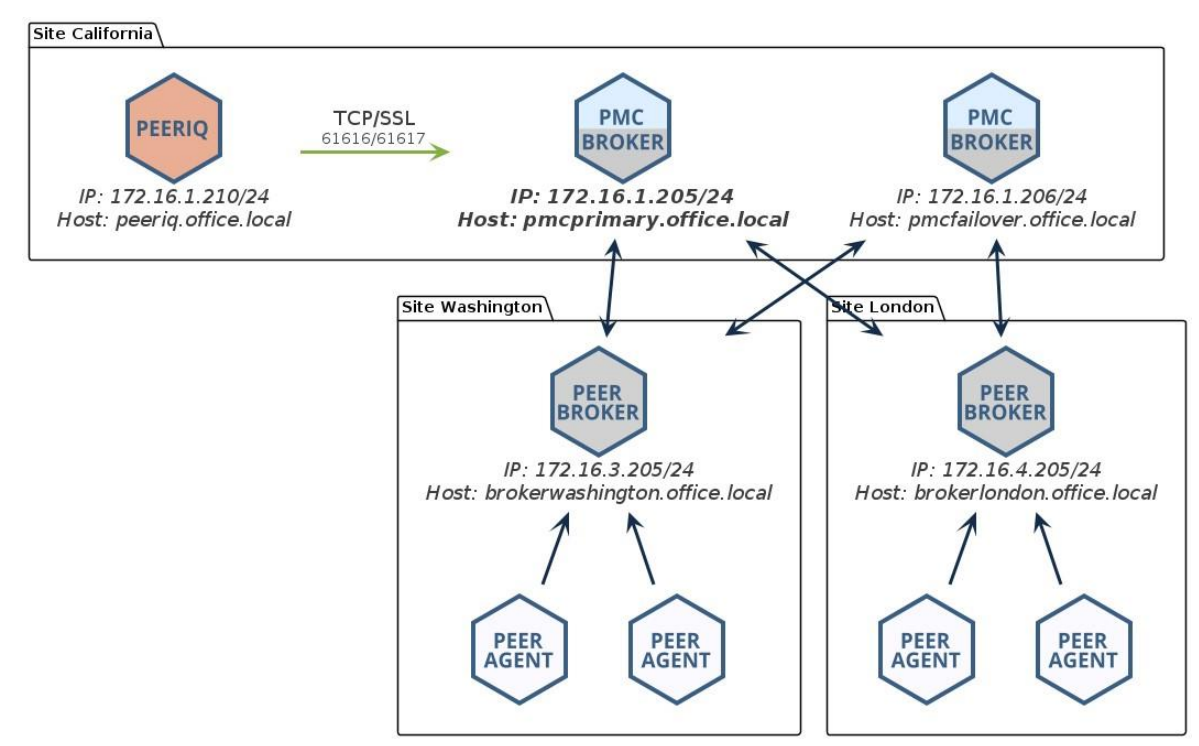

#### **NAT Firewall**

When connecting PeerIQ to the broker through a NAT firewall, it is essential to set up source and destination rules to forward traffic to the PMC. In the following example, the firewall at the California site is configured to forward all traffic received from IP 198.51.100.2 on port 61617 onto the IP address of the broker. In this example, you would connect to the IP address 172.16.1.205 or to the FQDN connection.domain.local.

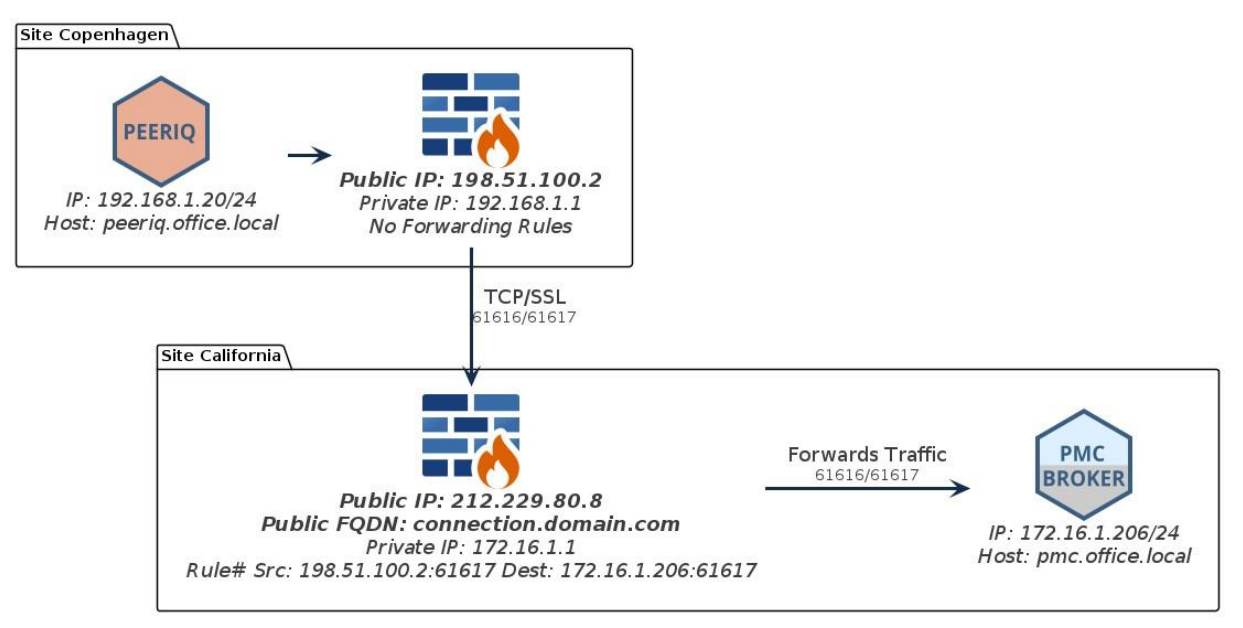

### <span id="page-13-0"></span>**Configuring the Broker Connection**

To configure PeerIQ's connection to a broker:

- 1. Open PeerIQ.
- 2. Select **Broker Configuration** in the tree on the left.

The Connection Status displays *No Connection*.

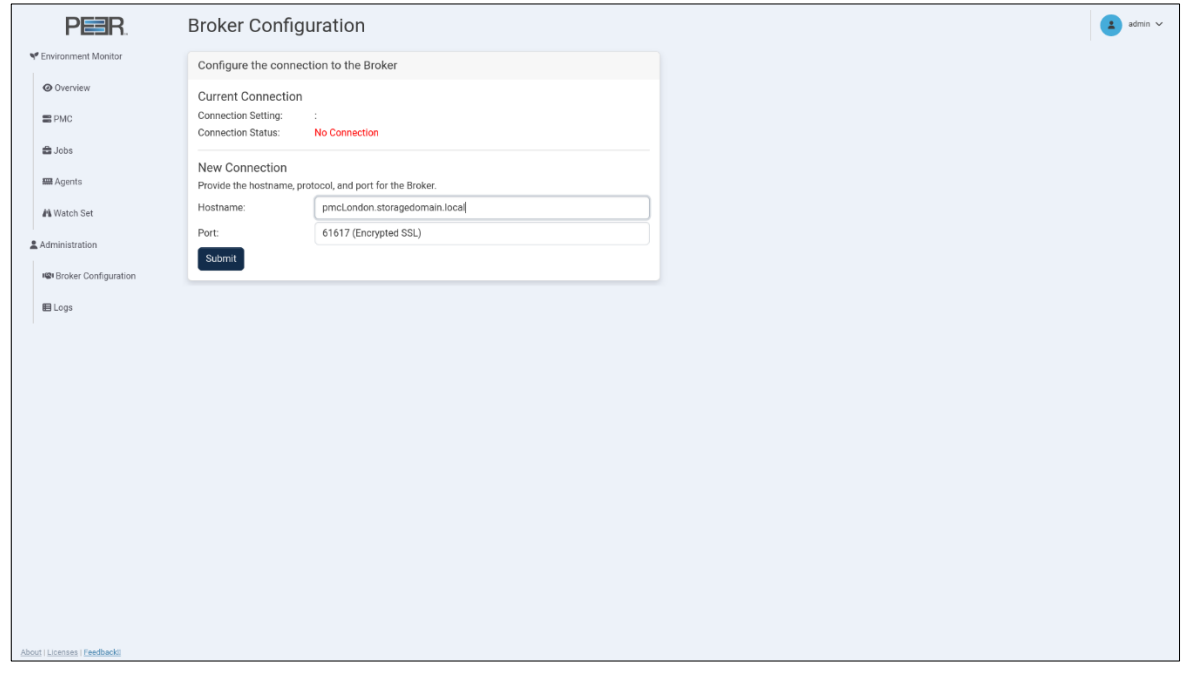

- 3. In the **Hostname** field, enter the IP address or the FQDN of the broker.
- 4. Choose between an encrypted SSL 61617 connection or a standard TCP connection on 61616.
- 5. Click the **Submit** button.

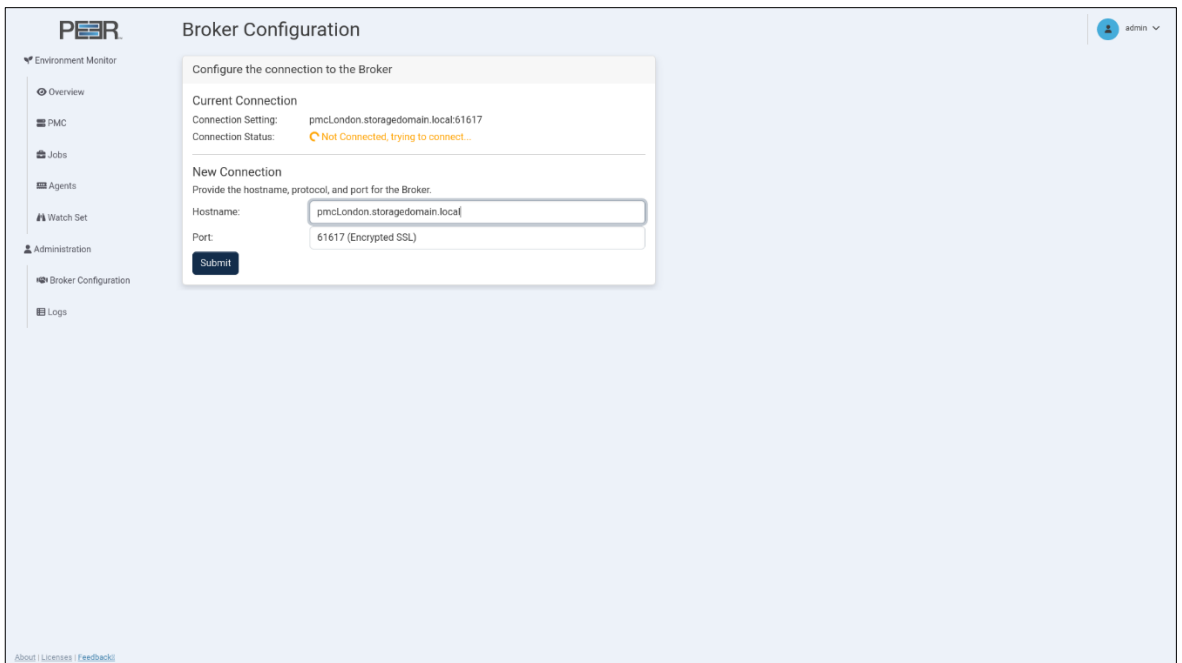

The Connection Status will change to *Not Connected, trying to connect...* This status will persist until the connection is established, which can take up to a minute. Once connected, the status will change to *Connected*.

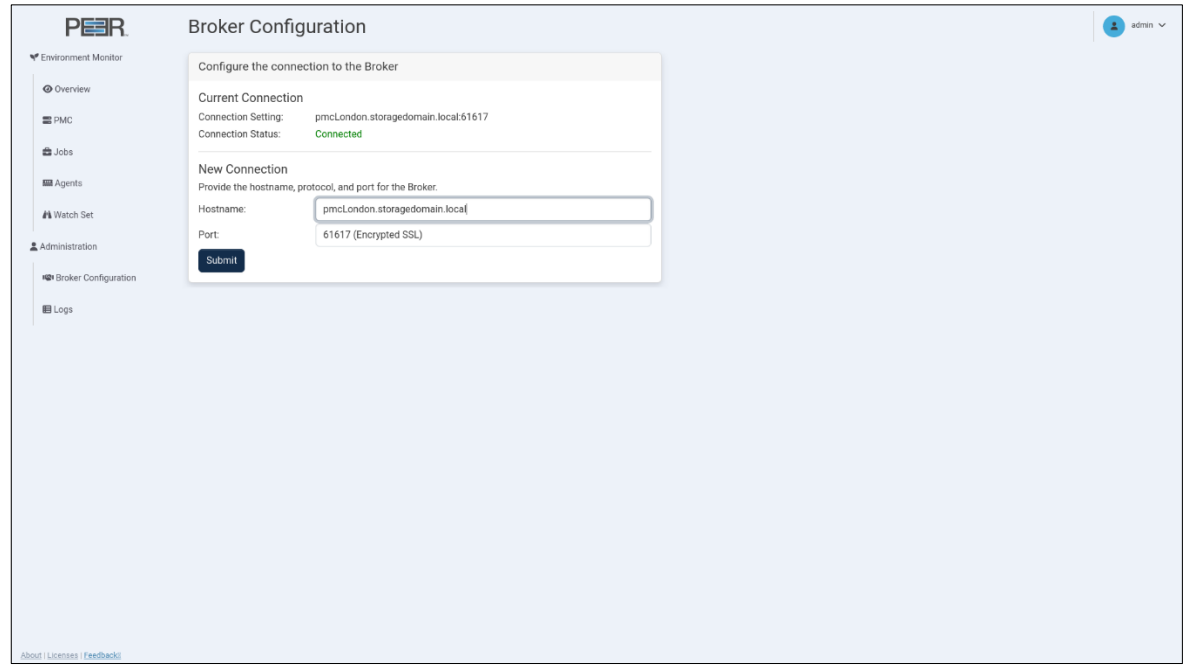

6. If the status does not change, refer to the *Connection Issues* section.

#### **Connection Issues**

When attempting to connect PeerIQ to a broker, you may encounter some common issues:

• Incorrect IP address or FQDN

Ensure you have entered the correct IP address or fully qualified domain name (FQDN) for the broker you are trying to connect to.

• Firewall restrictions

Verify that there are no firewall restrictions blocking the connection on ports 61617 (SSL) or 61616 (TCP).

• Network connectivity problems

Check for network issues, such as unstable connections or packet loss.

• Broker service not running

Verify that Peer Broker Service is running on the PMC system and that there are no errors in the log files.

 $\overline{a}$ 

### <span id="page-16-0"></span>**Enabling Peer Management Center to Send Data to PeerIQ**

After establishing the connection between PeerIQ and the Broker, the next step is to enable the sending of data from the PMC.

1. From the **Window** menu, select **Preferences**, and then select **Analytics**.

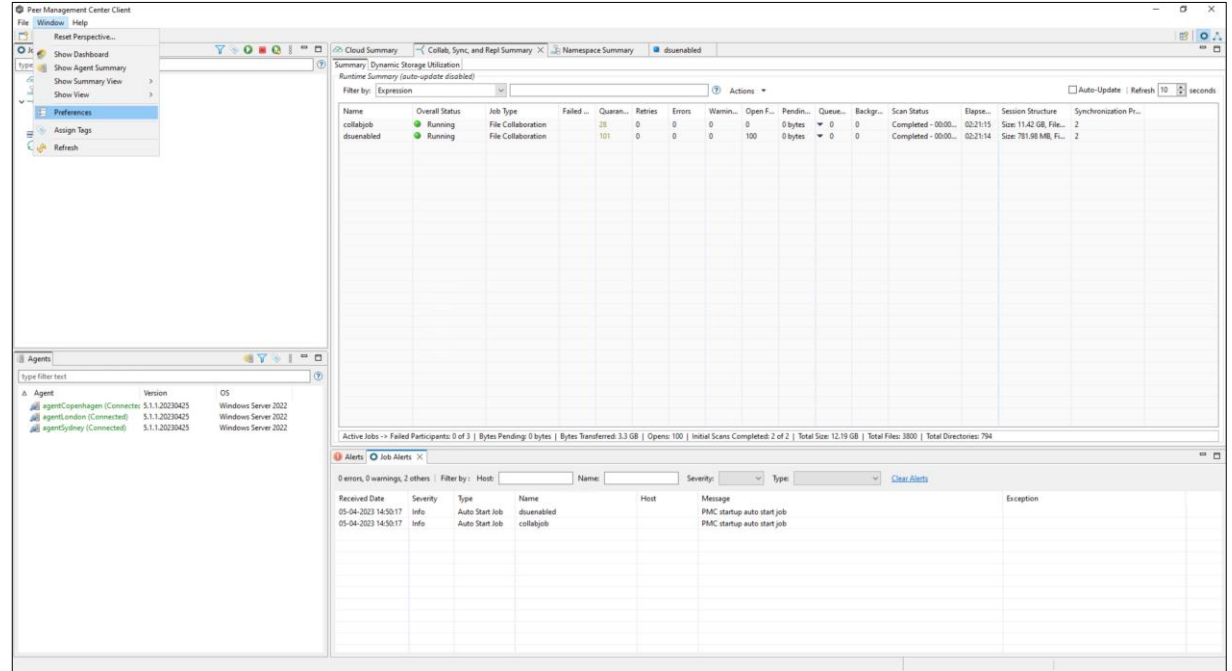

2. In the dialog that appears, select the **Enable the sending of analytics data to PeerIQ** checkbox.

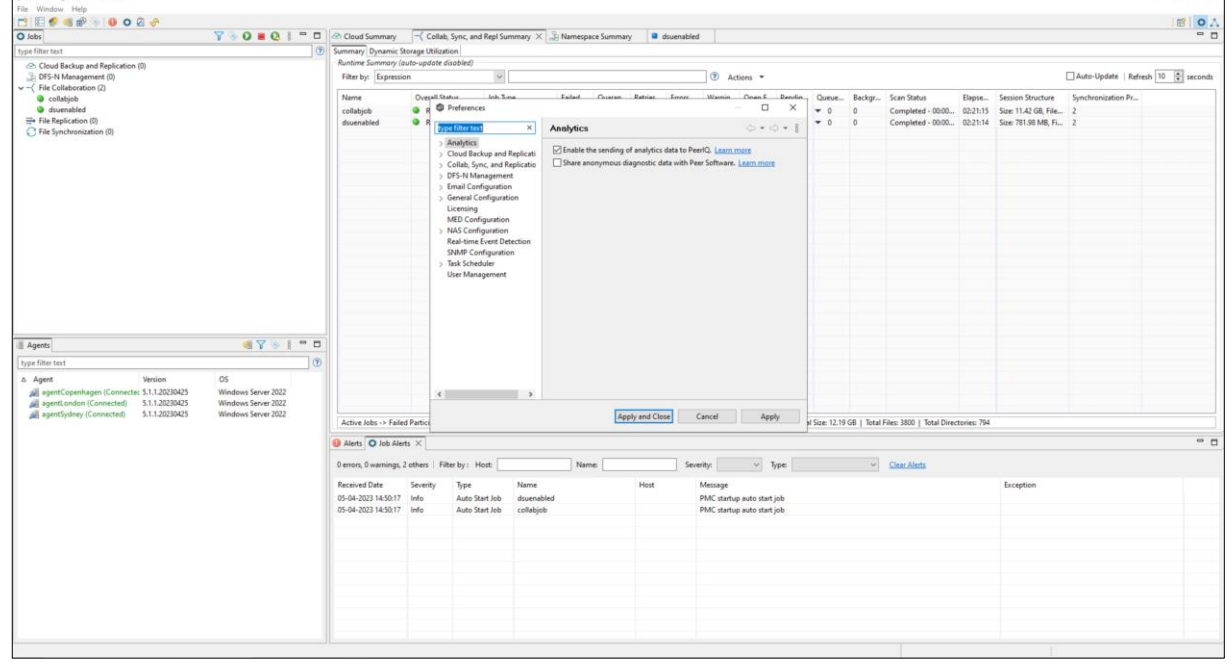

It may take up to 30 seconds for PeerGFS to begin sending data to PeerIQ.

 $\overline{\phantom{0}}$ 

3. To verify that data is being sent correctly, navigate to the **Environment Overview** page in PeerIQ.

The card titled **Data Connection** displays the status of the connection. When the icon is green and the text says **Good**, data is successfully being sent.

# <span id="page-18-0"></span>**Monitoring the PeerGFS Environment**

The following section details the **Environment Monitor** pages. These pages provide details about your PeerGFS environment, including the PMC, the Agents, and the jobs.

The five Environment Monitor pages are:

- Overview
- PMC
- Jobs
- Agents
- Watch Set

### <span id="page-18-1"></span>**Using the Date Range and Refresh Controls**

Several pages feature line graphs that depict activity trends over time. Use the widgets located in the upper right corner of the page to adjust the date range of the displayed information and control the refresh rate:

- **Range:** Use this to select the desired time range for the line graphs. The time range options range from 15 minutes to 4 weeks.
- **Refresh:** Use this to select the interval at which the line graphs automatically refresh. The refresh rate options range from 15 seconds to 1 hour.

# <span id="page-19-0"></span>**Overview Page**

The **Overview** page is a dashboard that displays an overview of the most critical aspects of the PeerGFS environment. The cards in the dashboard are labeled and color-coded to provide an at-aglance overview of any issues in PeerGFS that have arisen in the last 24 hours.

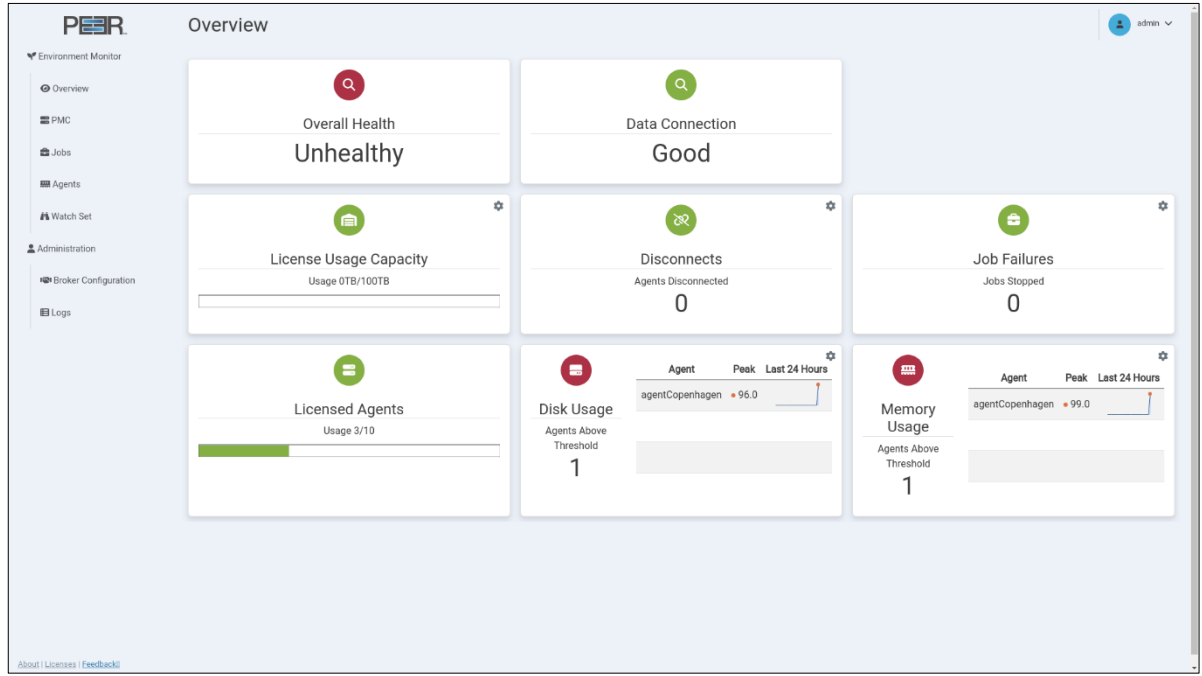

When there is an issue, a card will display up to three graphs depicting instances occurrences that have encountered problems. For example, the card below shows that memory usage has exceeded thresholds on three Agent servers. You can hover over values to view the time the problem occurred.

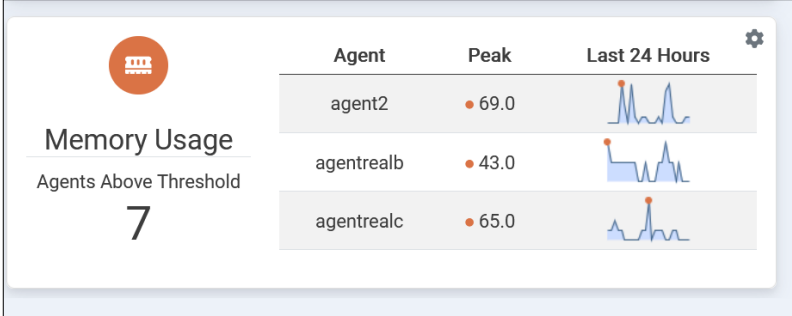

Preconfigured defaults for the danger and warning thresholds can be modified. Click on the gear icon in the upper right corner of a card to modify its thresholds. In the dialog that appears, set the danger and warning thresholds:

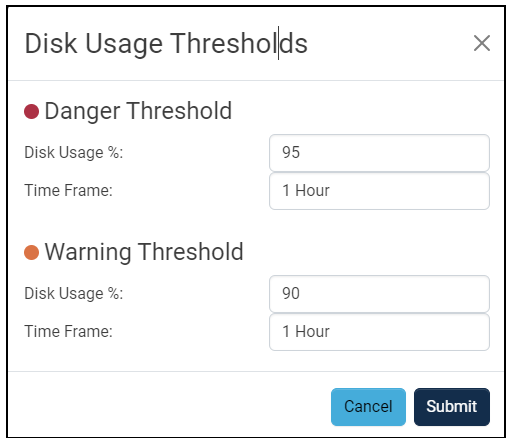

The Overview page contains eight cards:

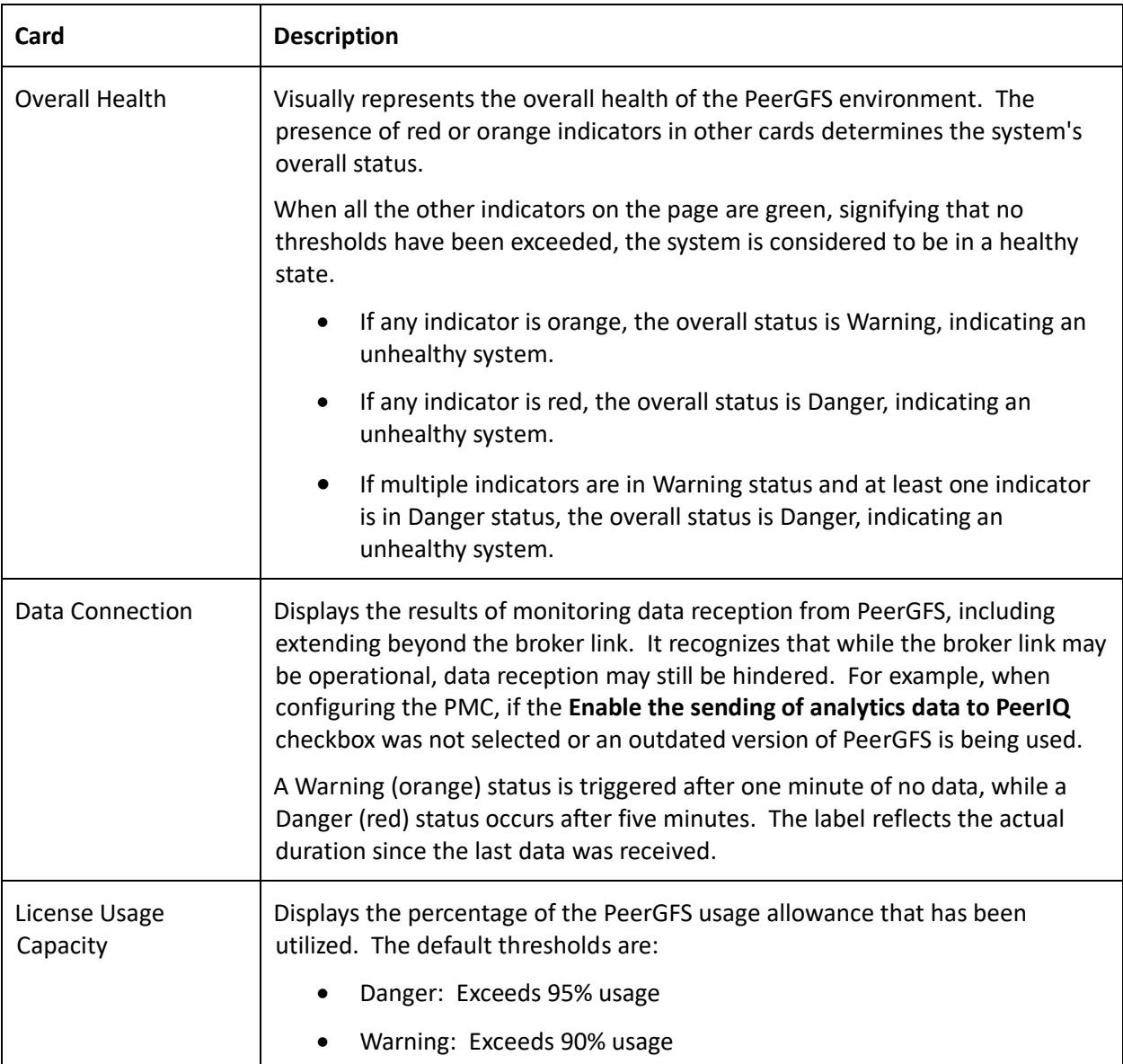

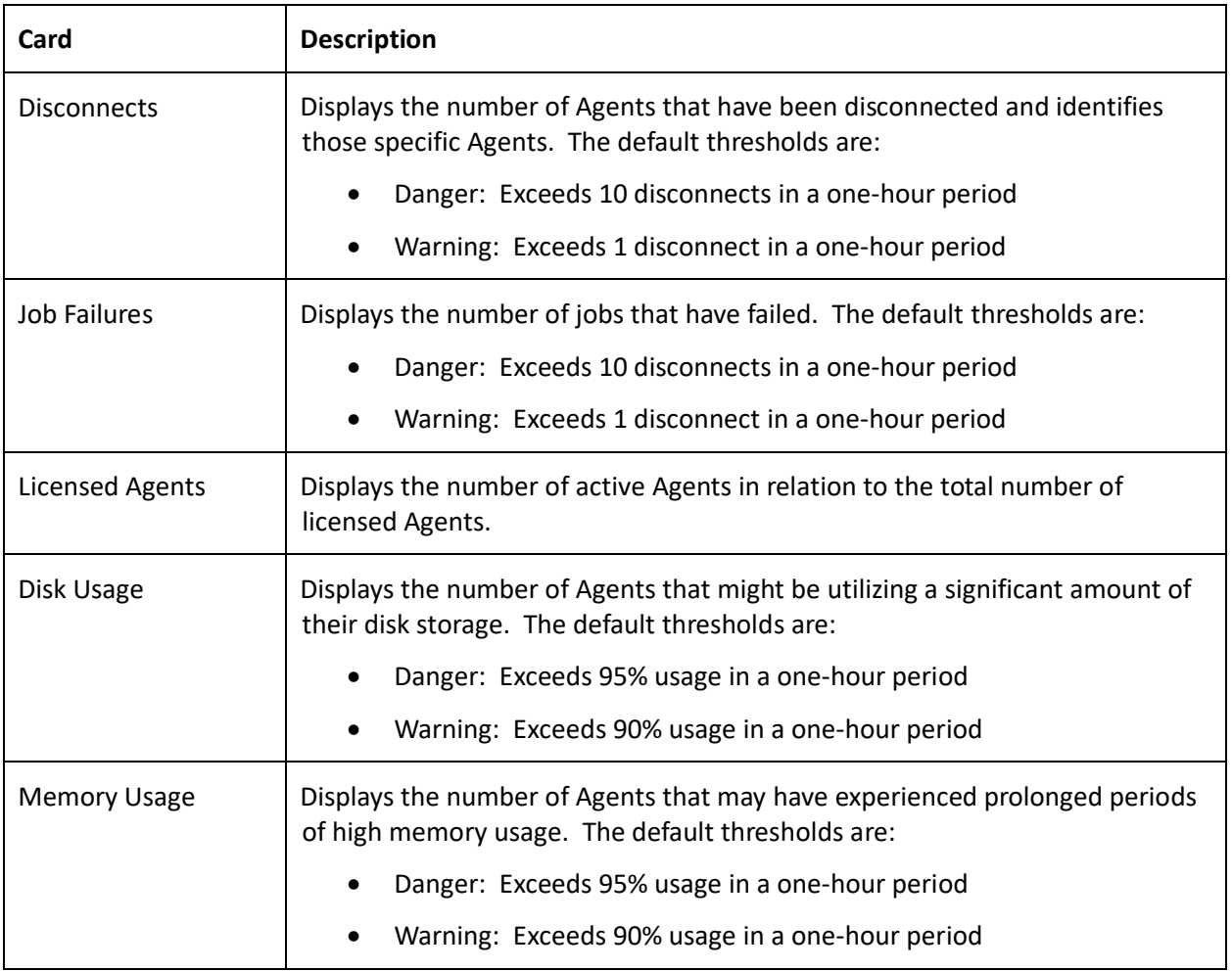

### <span id="page-22-0"></span>**PMC Page**

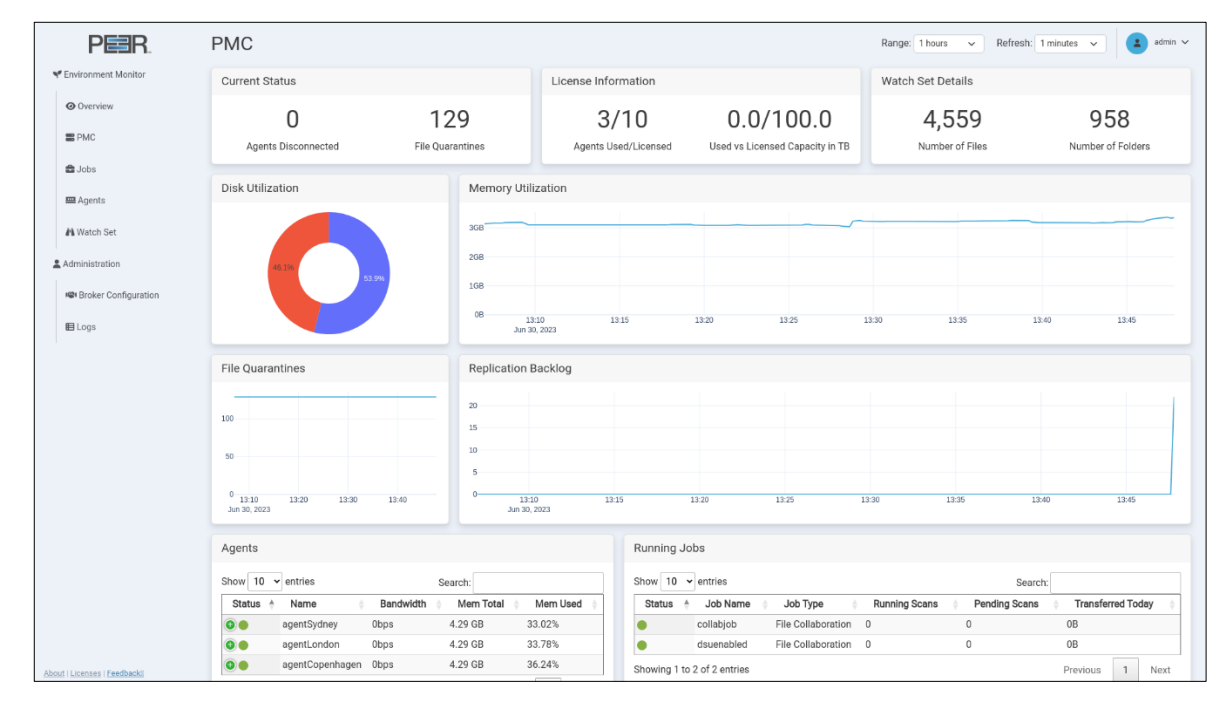

The **PMC** page provides an overview of the PMC's environment.

The PMC page contains nine cards:

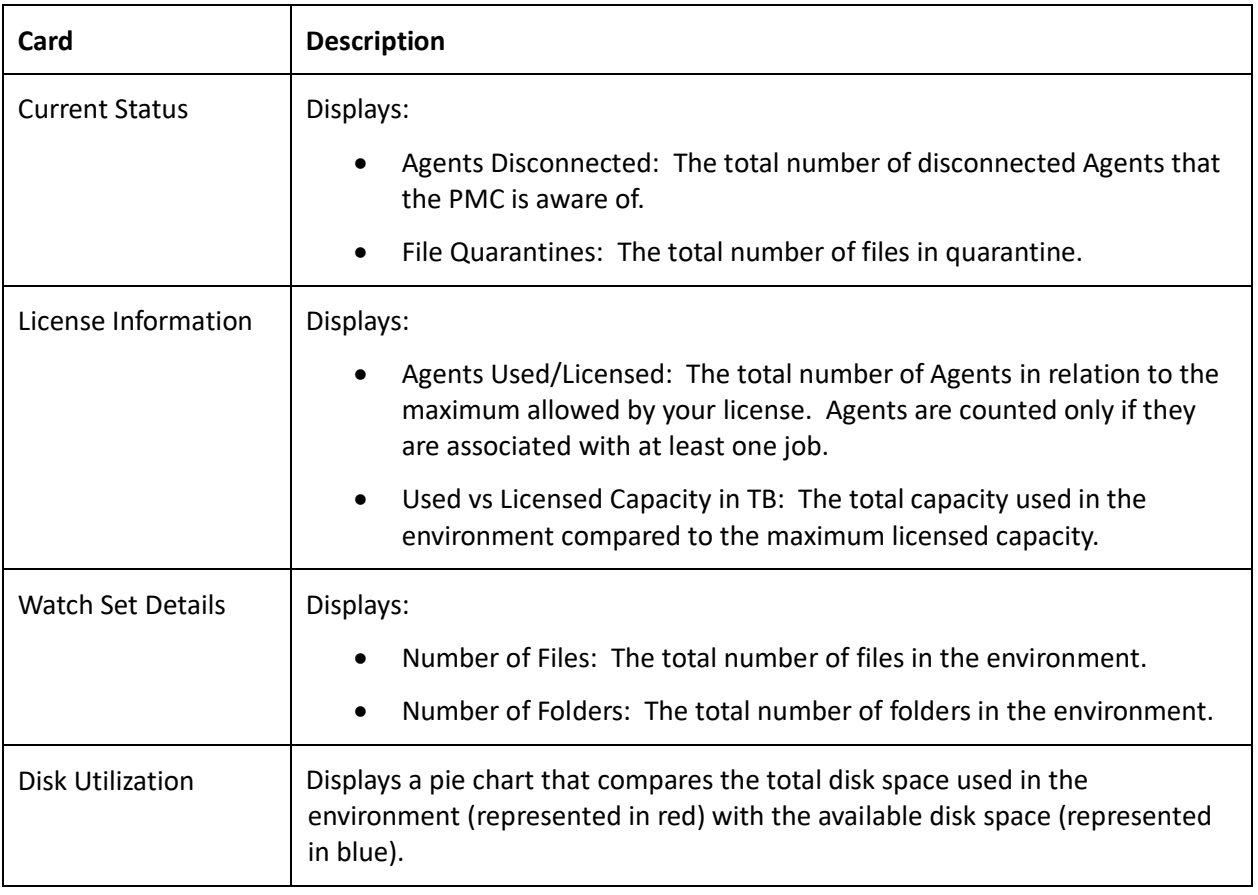

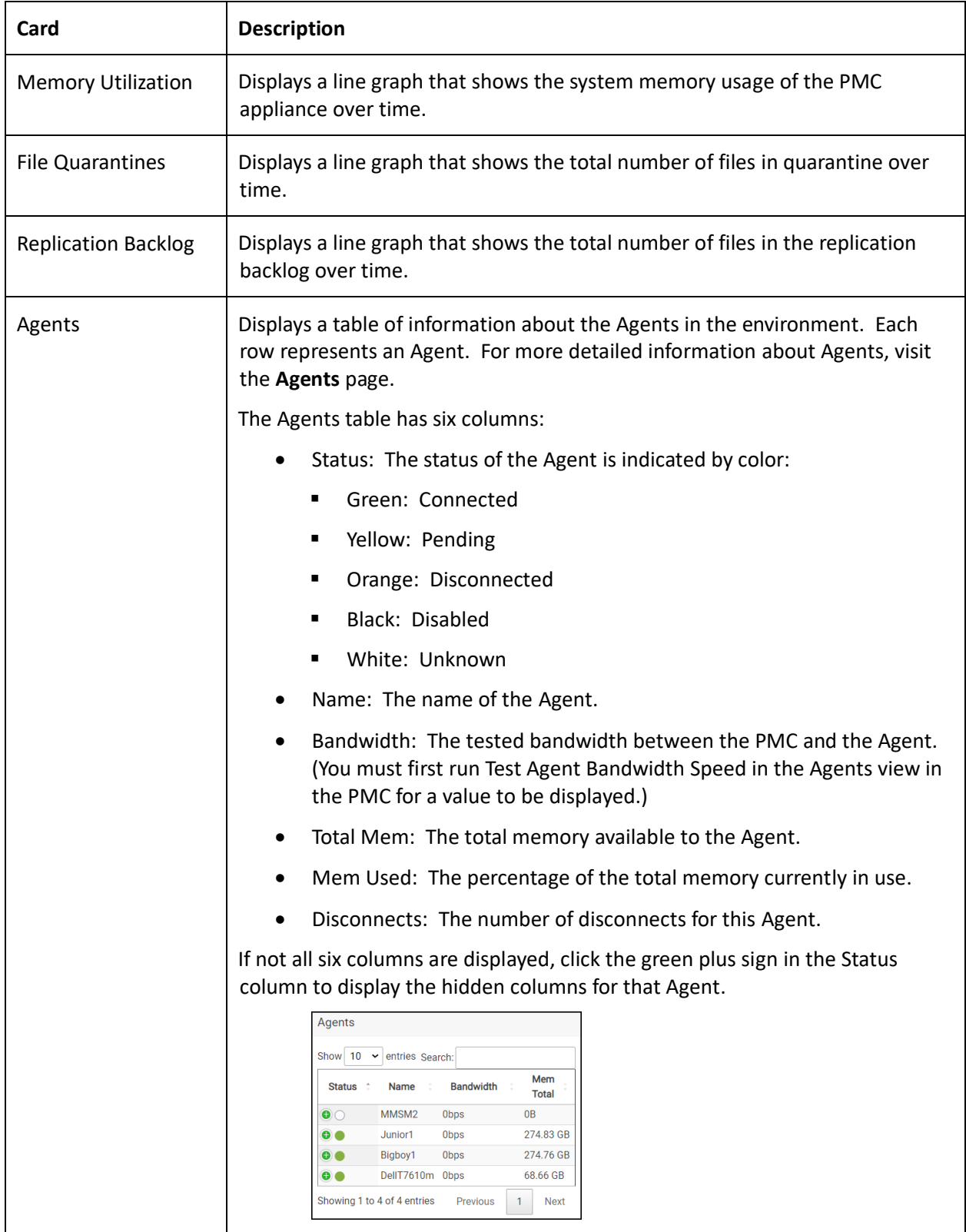

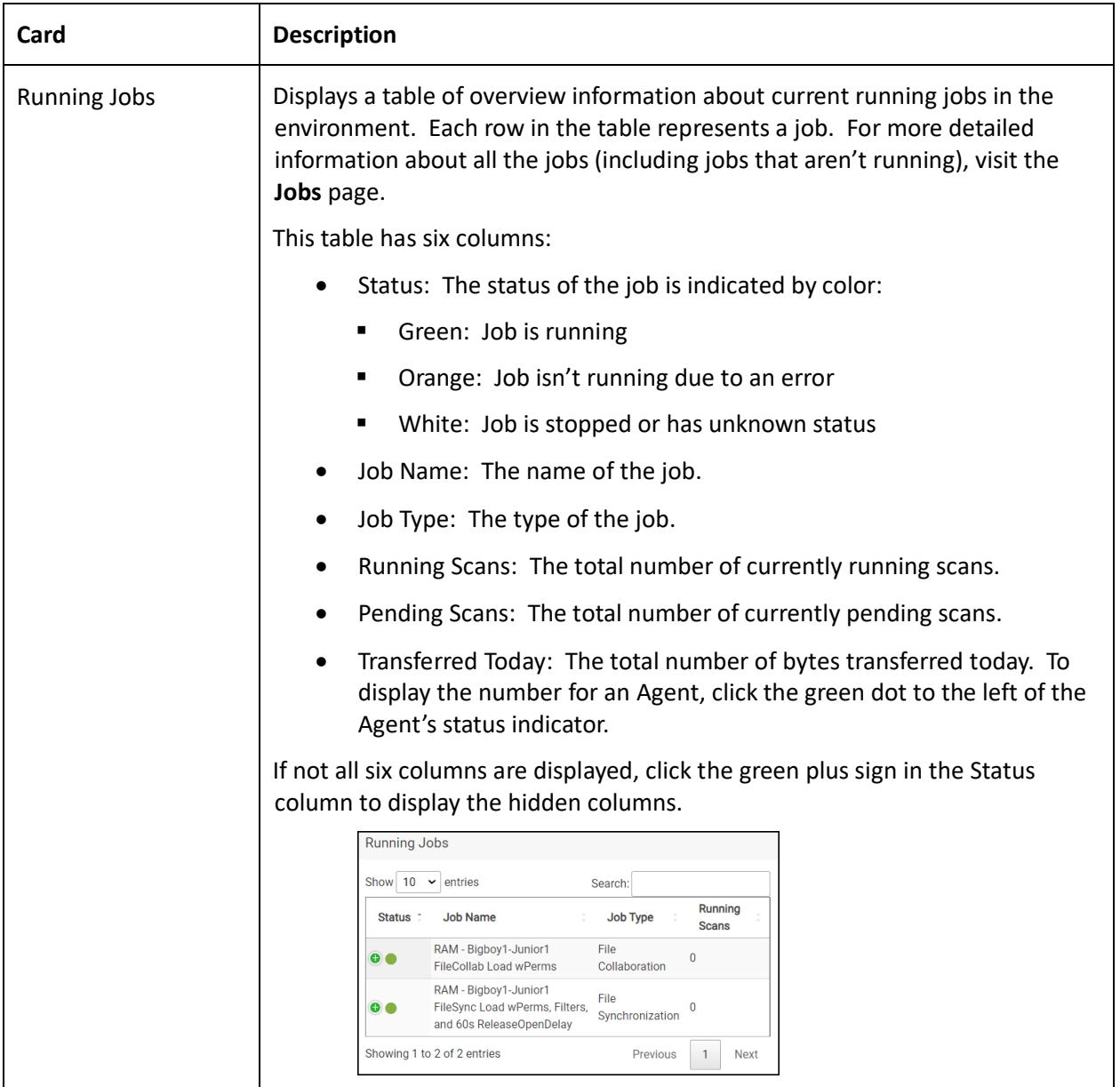

# <span id="page-25-0"></span>**Jobs Page**

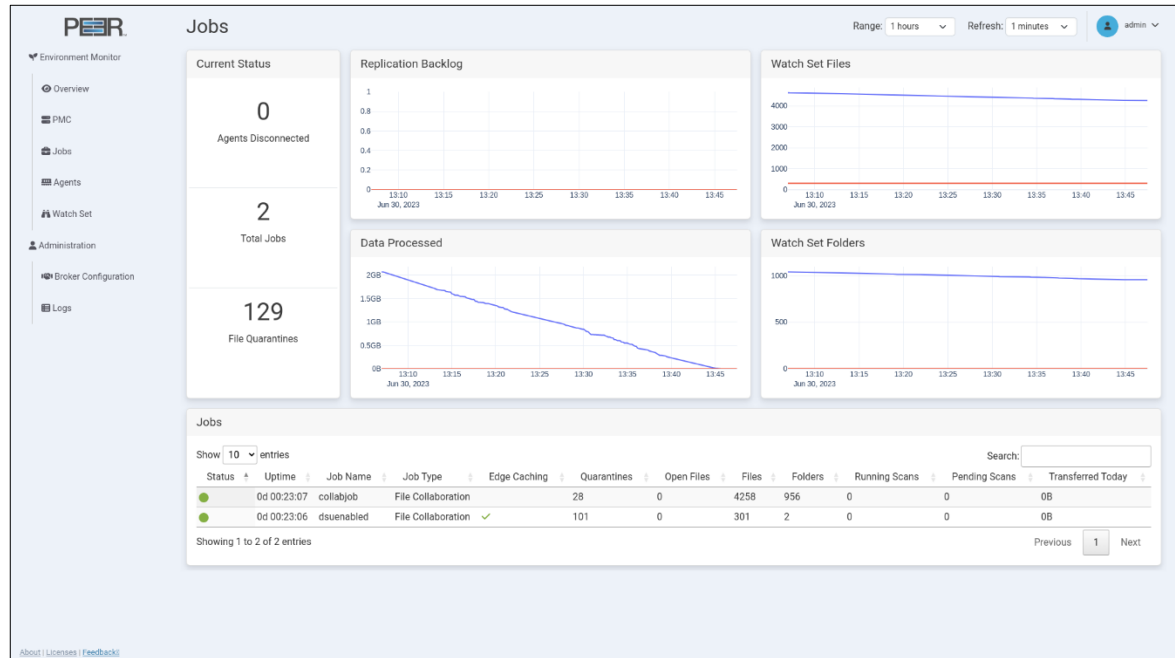

The **Jobs** page provides detailed information about the jobs in the environment.

### The Jobs page contains six cards:

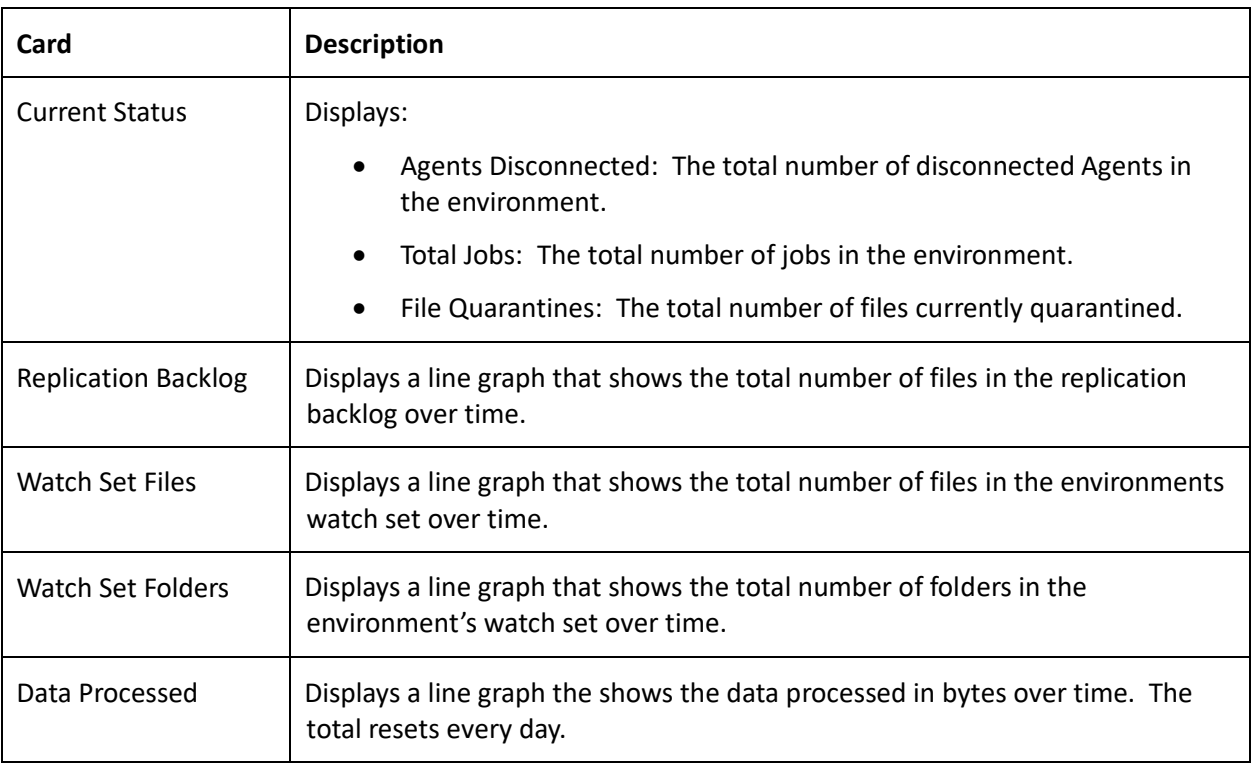

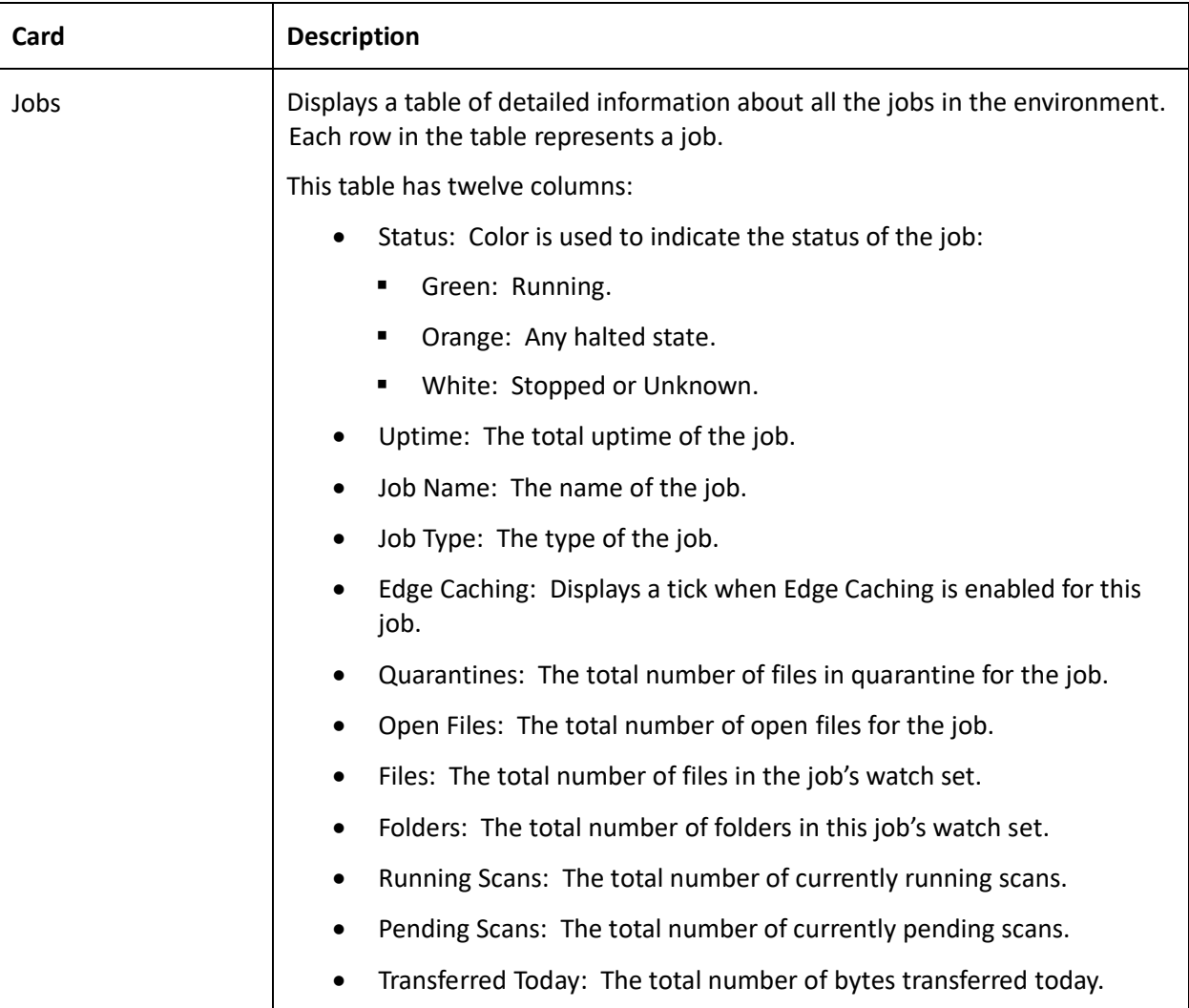

# <span id="page-27-0"></span>**Agents Page**

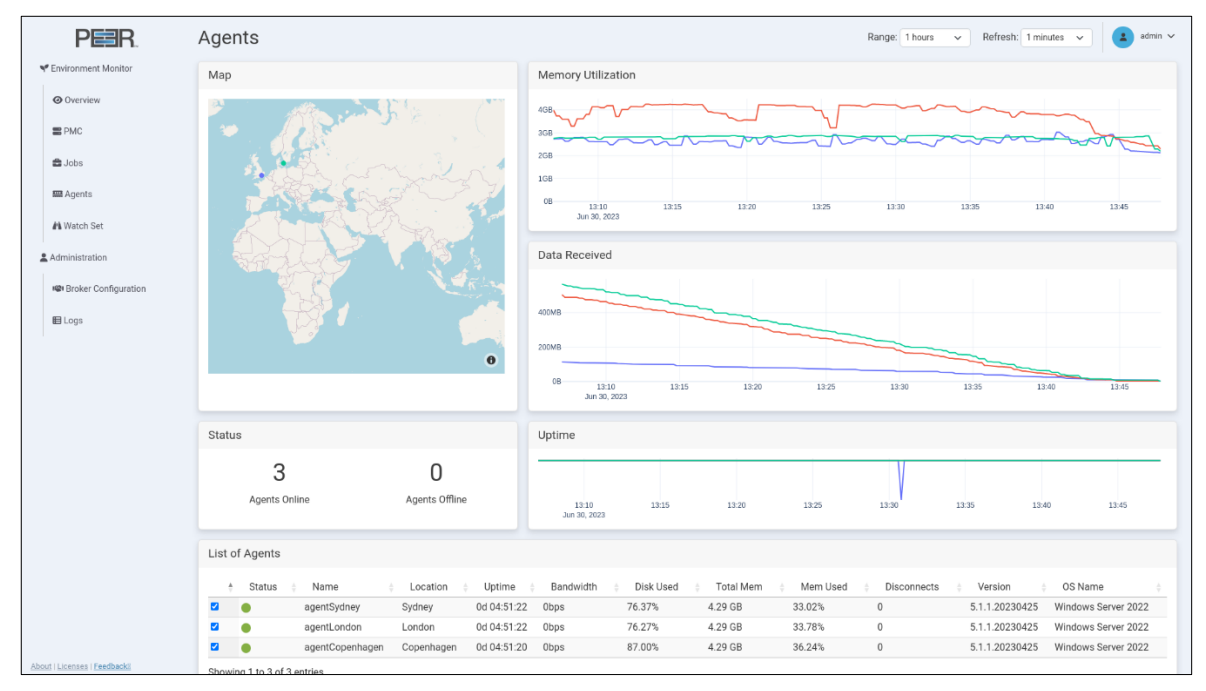

The **Agents** page provides detailed information about the Agents in the environment.

The Agents page contains six cards:

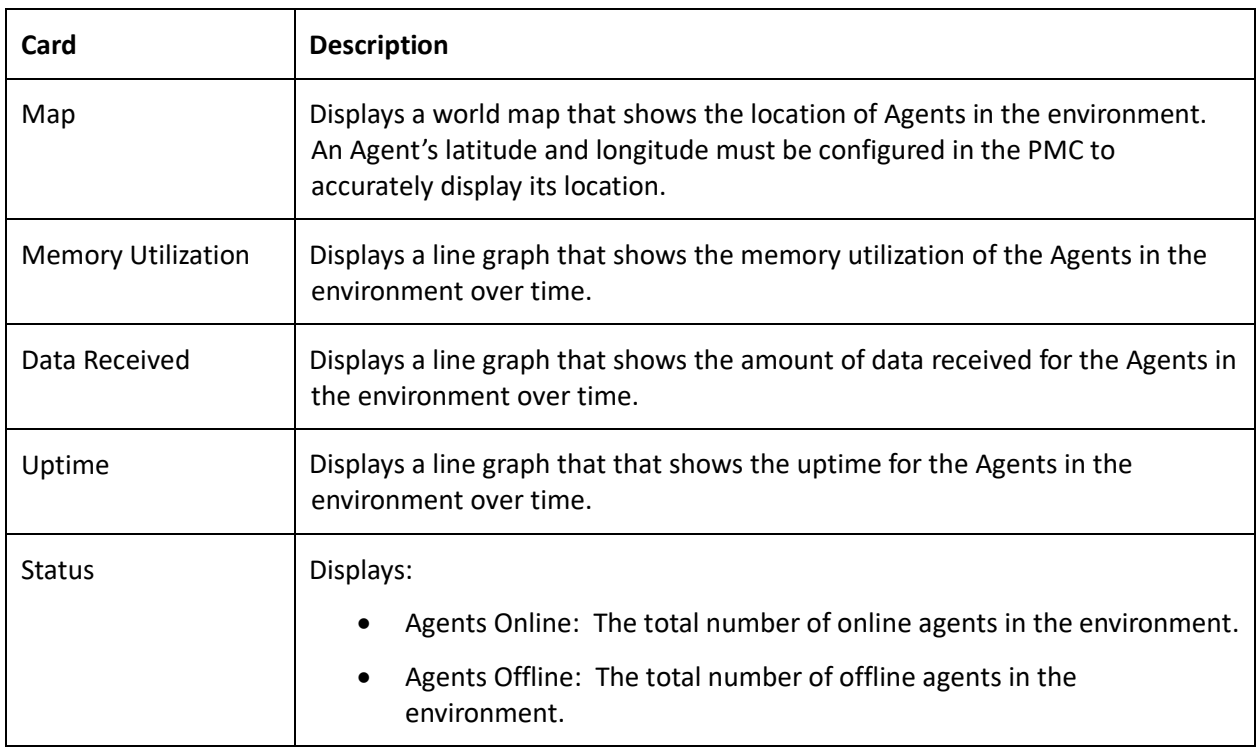

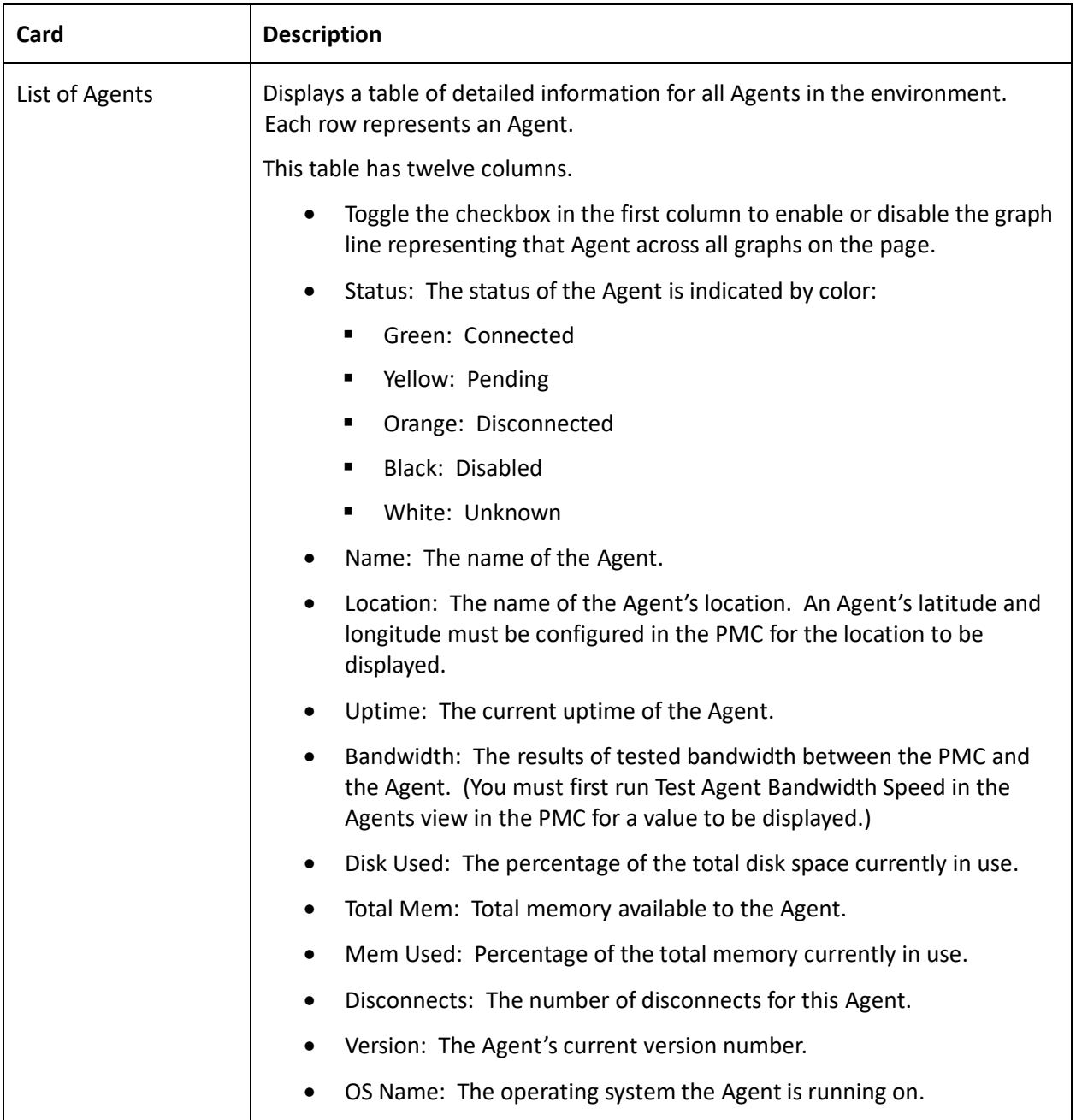

# <span id="page-29-0"></span>**Watch Set Page**

The **Watch Set** page provides an overview of all the watch sets in the environment. This page displays statistics for the prior two weeks.

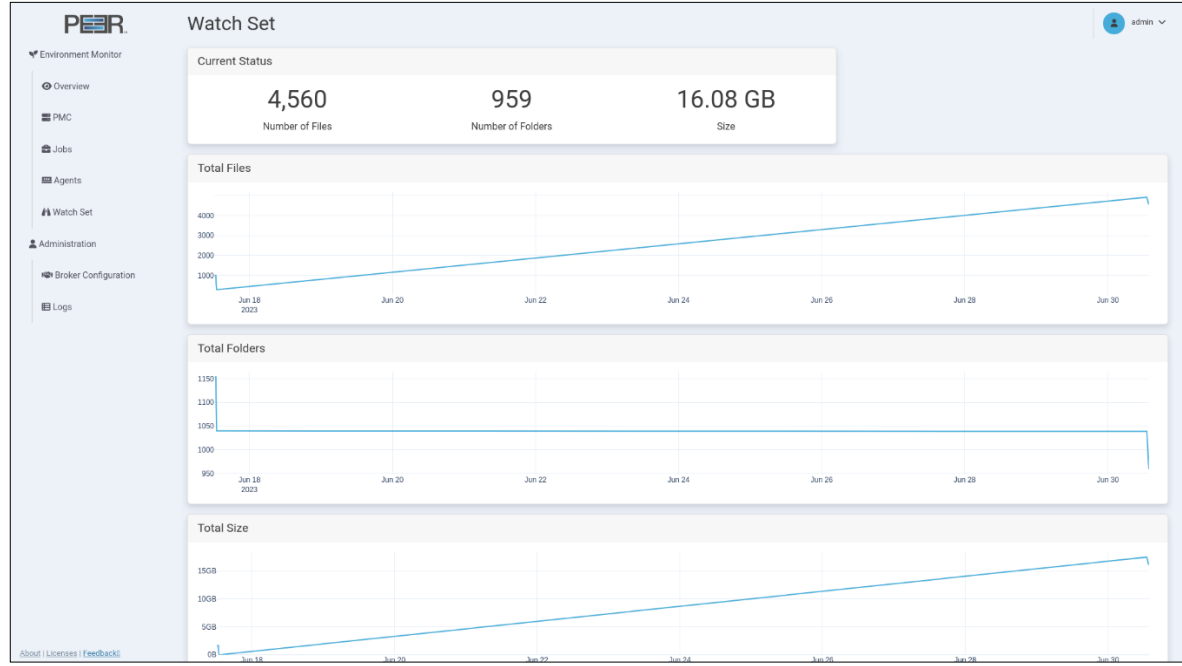

The Watch Set page contains four cards:

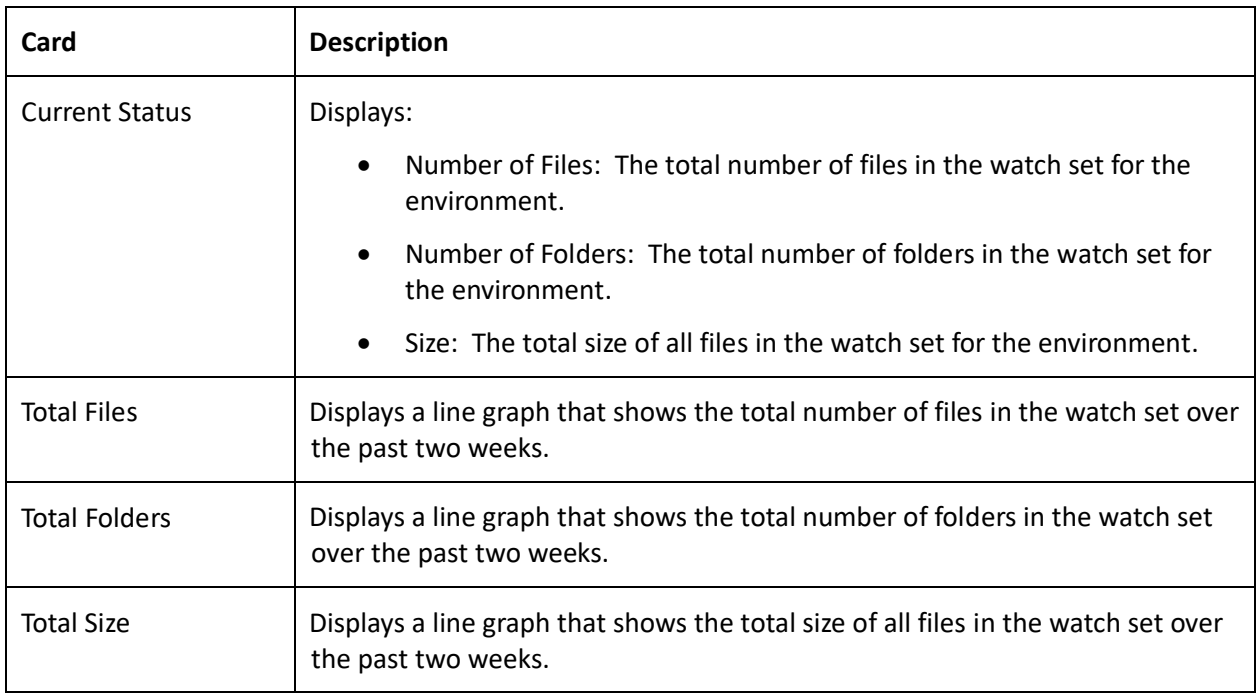

# <span id="page-30-0"></span>**Logs Page**

The **Logs** page displays a table of log entries and provides the ability to send diagnostics to Peer Software Support.

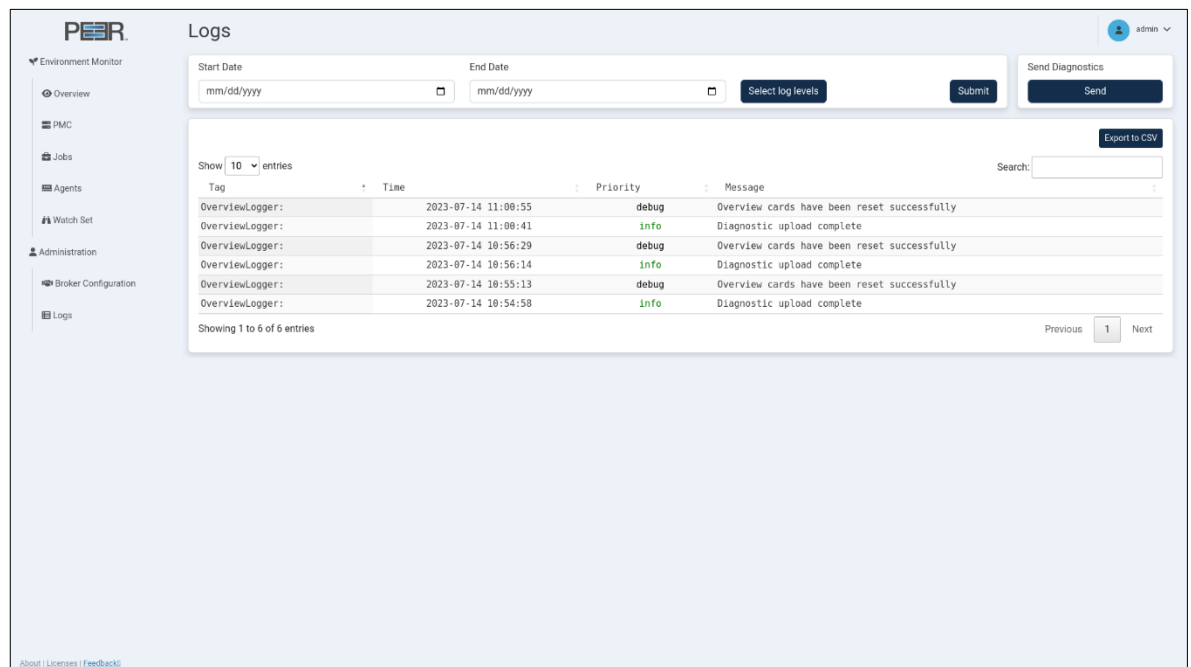

The Log table displays the most recent 5,000 log entries. You can:

- Filter the log table using the date fields and log levels.
- Change the number of entries displayed in the table.
- Download the current log view to a CSV file by clicking **Export to CSV**.
- Use the **Search** field to find specific log entries within the current log view.
- Send diagnostic information to Peer Software support.

#### <span id="page-30-1"></span>**Filtering Log Contents**

Use the date and log level filters to refine the data displayed in the Log table.

To filter the log data:

- 1. Select a start date.
- 2. Select an end date.
- 3. Select the types of log entries to be displayed in the table.
- 4. Click **Submit** to enable the selected filters.

#### <span id="page-30-2"></span>**Sending Diagnostics**

You can send a diagnostics file to Peer Software support. A connection to the internet is required for the upload to be successful.

To send the diagnostics file:

- 1. In the **Send Diagnostics** card, click the **Send** button.
- 2. Select the region closest to the PeerIQ appliance for faster diagnostics uploads.

When the upload is completed, a success message will be displayed, and the diagnostics file will be stored in the selected region.